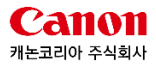

# **EZ EOS UPDATER**

# **(EOS 펌웨어 업데이트 프로그램)**

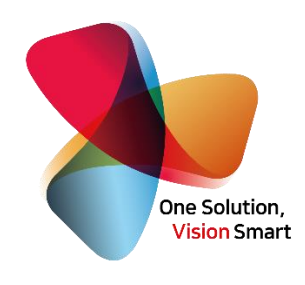

# 사용자 가이드

# 목차

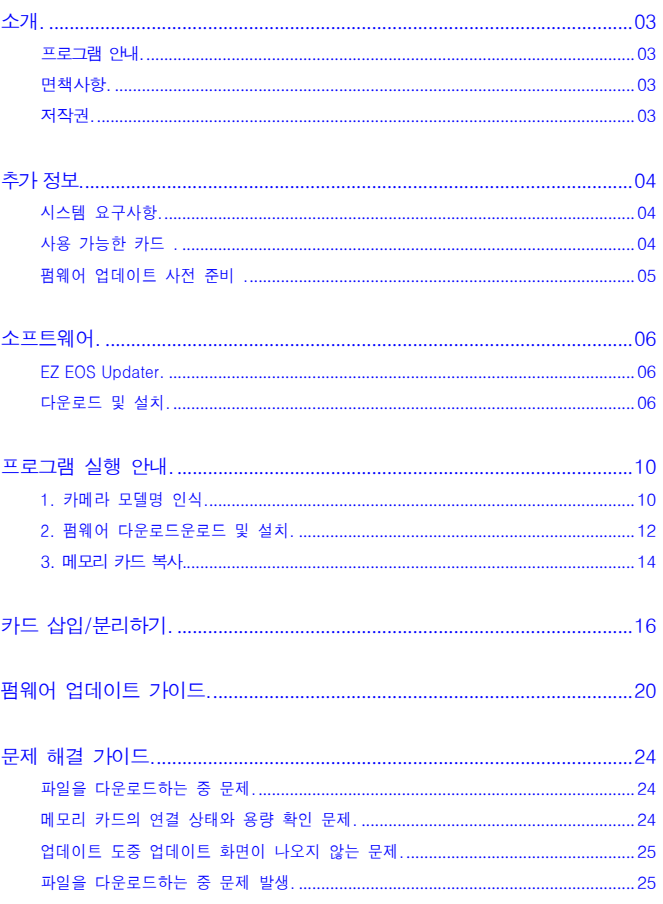

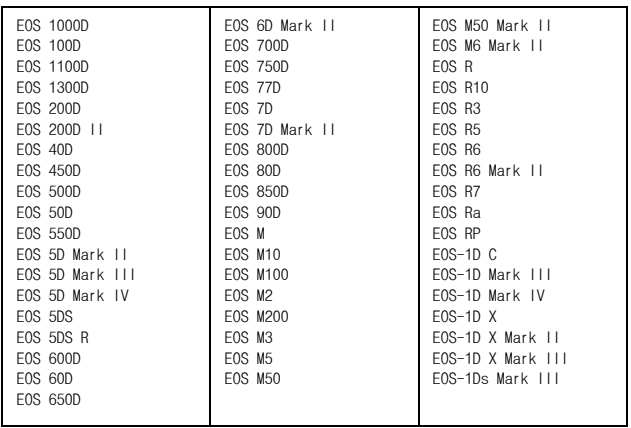

#### 지원 기종 목록

CANON KOREA INC.의 사전 서면 동의 없이는 전자식, 기계식, 자기식, 광학식, 화학적, 수동식 또는 다른 어떠한 방법이나 형태로든, 이 문서의 어떠한 부분도 재생성하거나 전송하거나 복사하거나 검색 시스템에 저장하거나 아니면 다른 언어 또는 컴퓨터 언어로 번역할 수 없습니다.

#### <span id="page-2-3"></span>Copyright CANON KOREA INC. 2023

#### 저작권

<span id="page-2-2"></span>이 문서에 나와 있는 정보는 통지 없이 변경될 수 있습니다. CANON KOREA INC.는 이 자료와 관련하여 명시적이든 묵시적이든 시장성, 상품성 또는 적합성에 대한 보증을 포함하되 이에 국한되지 않고 여기에 제시된 경우를 제외하고 어떠한 종류의 보증도 제공하지 않습니다. CANON KOREA INC.는 이 자료의 사용으로 인해 발생하는 특성의 직접적 또는 우발적 또는 결과적 손상이나 손실 또는 비용에 대해 책임지지 않습니다.

#### 면책사항.

받는 프로그램입니다. 최신 버전의 펌웨어를 다운받는 것을 권장하며, 펌웨어 버전 다운그레이드는 지원하지 않습니다. 펌웨어 다운로드 후 메모리카드를 직접 카메라에 연결하여 사용자는 직접 펌웨어를 업데이트 해야합니다.

<span id="page-2-1"></span>"EZ EOS UPDATER" 는 카메라 모델명을 자동으로 인식하여, 메모리카드 내에 펌웨어 파일을 다운로드

#### <span id="page-2-0"></span>프로그램 안내.

## <span id="page-3-0"></span>시스템 요구사항

이 장에서는 소프트웨어 사용 전 시스템 권장 사항에 관하여 설명합니다.

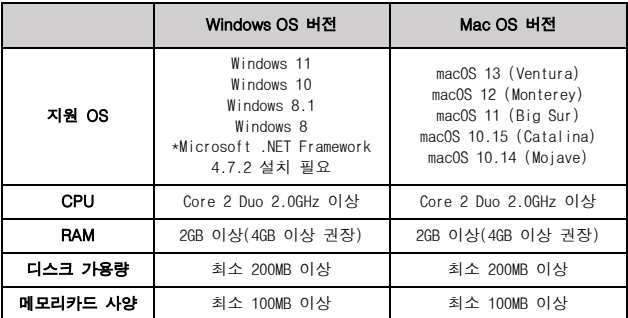

#### 사용 가능한 카드

● SD/SDHC/SDXC 메모리 카드 UHS-II 및 UHS-I 카드 호환

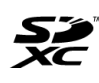

 $\mathbf{F}^{\prime\prime}$  본 가이드에서 "카드"는 SD 메모리 카드, SDHC 메모리 카드, SDXC 메모리 카드를 의미합니다. \*카드는 포함되어 있지 않습니다. 별도로 구입하여 주십시오.

<span id="page-4-0"></span>소프트웨어 사용 전에 다음의 품목들이 준비되어 있는지 확인하여 주십시오.

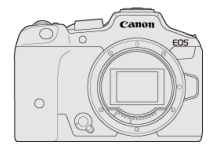

카메라 (바디 캡)

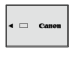

배터리 팩

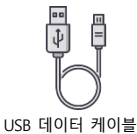

**SD** 메모리카드 및 메모리카드 리더기 (메모리카드를 삽입할 수 있는 슬롯으로 대체 가능)

muuu

● 메모리 카드, 인터페이스 케이블은 포함되어 있지 않습니다.

● 소프트웨어 캐논 웹사이트에서 다운로드하여 주십시오.

## <span id="page-5-0"></span>소프트웨어

[소프트웨어](#page-5-3) 소개

 $E$  EZ EOS 펌웨어 업데이트 [소프트웨어](#page-5-4) 다운로드 및 설치하기

#### <span id="page-5-3"></span>소프트웨어 소개

이 장에서는 EOS 카메라와 함께 사용하는 소프트웨어에 관해 간략하게 설명합니다. 소프트웨어를 다운로드하고 설치하려면 인터넷 연결이 필요합니다. 인터넷 연결이 되어 있지 않은 환경에서는 소프트웨어를 다운로드하거나 설치할 수 없습니다.

#### EZ EOS Updater

<span id="page-5-1"></span>사용자는 카메라의 펌웨어를 간편히 업데이트 할 수 있으며, 홈페이지에 접속할 필요 없이 본 소프트웨어를 활용하여 최신 펌웨어를 다운로드 받을 수 있습니다.

<span id="page-5-4"></span>EZ EOS 펌웨어 업데이트 소프트웨어 다운로드 및 설치하기

<span id="page-5-2"></span>항상 최신 버전의 소프트웨어를 설치하십시오. 이전 버전의 소프트웨어는 최신 버전으로 업데이트하여 이전 버전을 덮어쓰기 하십시오.

#### 다운로드 및 설치

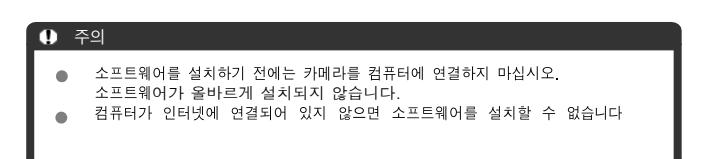

- $1.2$  소프트웨어를 다운로드합니다.
	- 컴퓨터에서 인터넷에 연결하여 캐논 웹사이트에 접속하십시오.
	- 거주 국가나 지역을 선택한 다음 소프트웨어를 다운로드하십시오.
	- 소프트웨어에 따라 카메라의 일련번호를 입력해야 할 수 있습니다. 일련번 호는 카메라의 하단에 표기되어 있습니다.
	- 컴퓨터에서 압축을 푸십시오.
		- Windows: 표시되는 설치파일을 클릭하여 실행하십시오. [ EZ EOS UPDATER Setup.msi ]
		- $\bullet$  macOS

dmg 파일이 생성되고 표시됩니다. [ EZ EOS UPDATER Setup.dmg ] 다음의 과정을 따라 설치파일을 실행하십시오.

1. dmg 파일을 더블 클릭합니다.

• 드라이브 아이콘이 데스크톱에 나타납니다. 설치 파일이 나타나지 않으면 드라이브 아이콘을 더블 클릭하여 표시하십시오.

2. 설치 파일을 더블 클릭합니다.

 $2.$  화면상의 지시를 따라 소프트웨어를 설치합니다. (Windows 설치 기준)

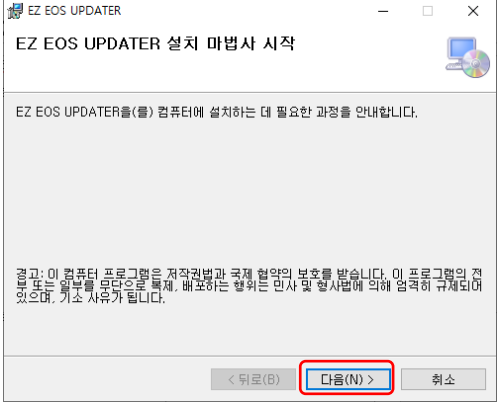

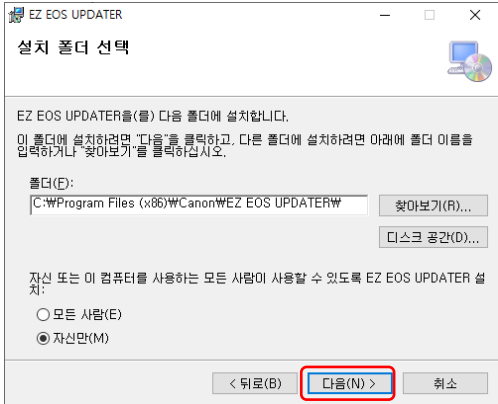

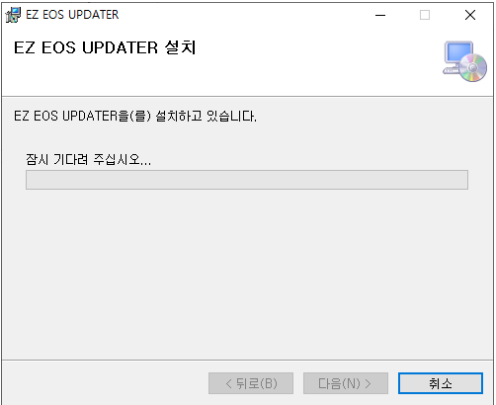

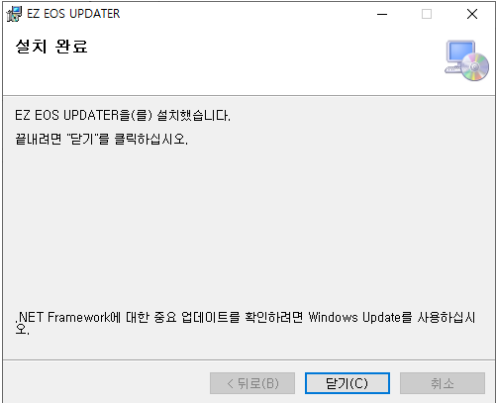

<span id="page-9-0"></span> $3.$  바탕화면에 "EZ EOS UPDATER" 바로가기 아이콘이 생성된 것을 확인합니다.

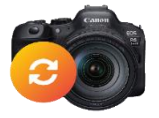

EZ EOS UPDATER

## 프로그램 실행 안내

이 장에서는 프로그램 사용 방법에 관하여 설명합니다.

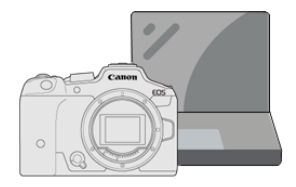

<span id="page-9-1"></span>1. 카메라 모델명 인식

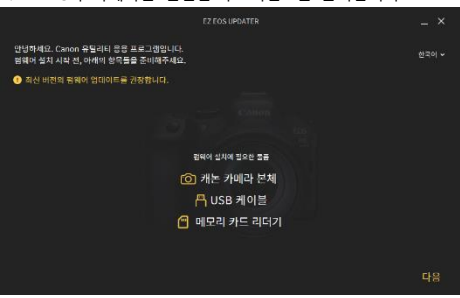

1. PC와 카메라를 연결한 후 "다음" 을 클릭합니다

1-1. 카메라 미연결 페이지 출력 시 아래의 사항 확인합니다.

- (1) 카메라 설정에서 "Wi-Fi 설정"을 '해제'합니다.
- (2) 데이터 전송용 USB 케이블인지 확인합니다.

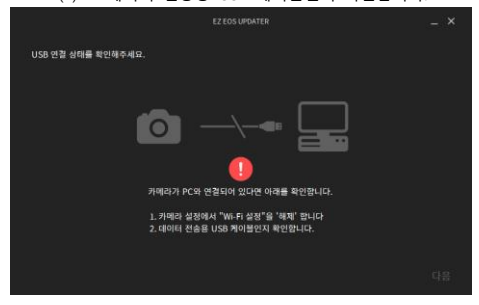

#### 1-2. 정상적으로 연결되었을 경우 "다음" 을 클릭합니다.

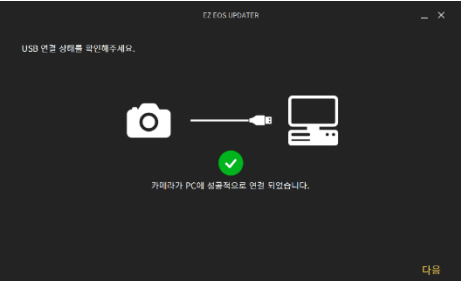

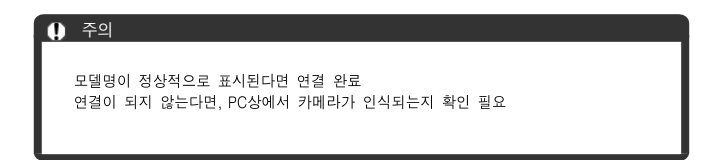

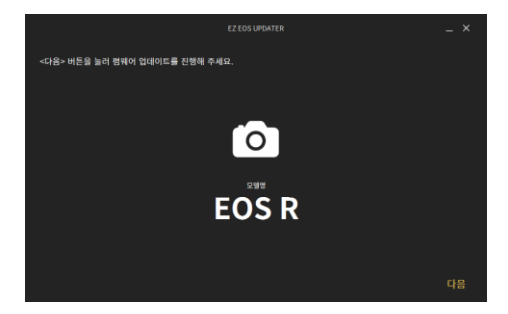

# <span id="page-11-0"></span>2. 펌웨어 다운로드

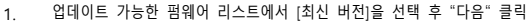

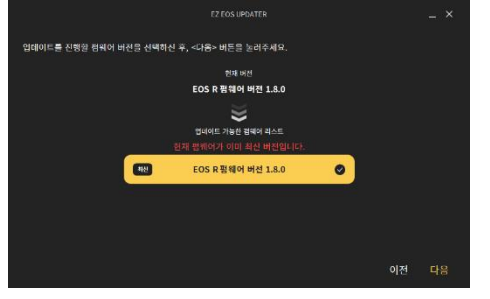

#### 2. 약관 동의 후 "펌웨어 다운로드" 클릭

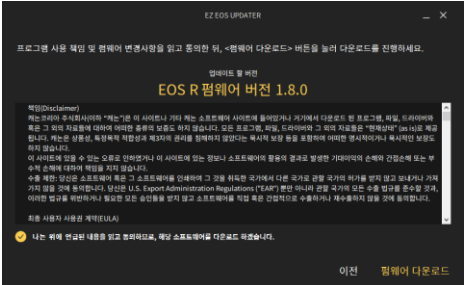

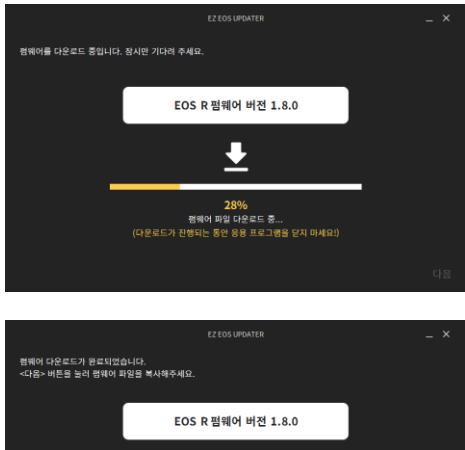

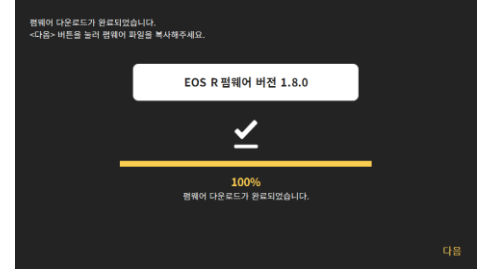

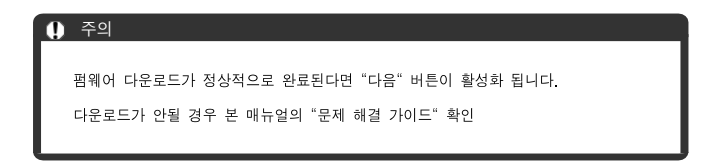

- <span id="page-13-0"></span>3. 메모리카드 복사
	- 1. 메모리카드 경로를 지정하고 약관에 동의한 후 "펌웨어 복사" 클릭

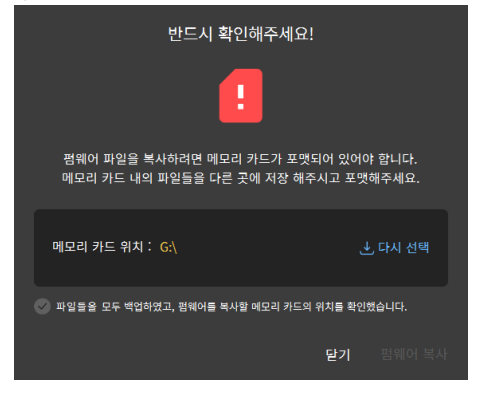

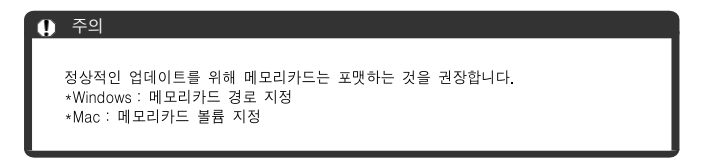

#### 2. 펌웨어 복사 완료 후 "다음" 클릭

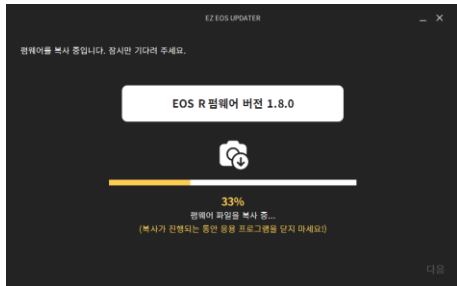

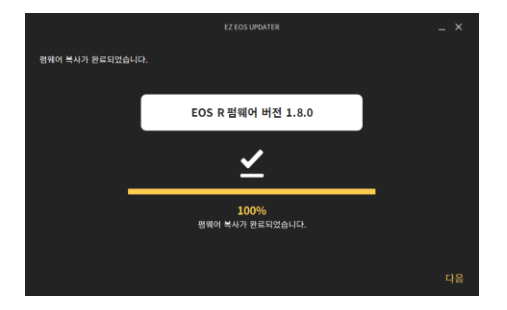

3. "펌웨어 업데이트 가이드 시작하기" 클릭 후 안내 메시지에 따라 업데이트 진행

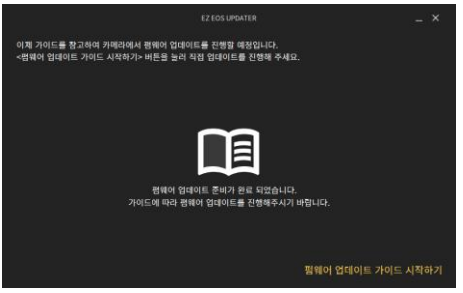

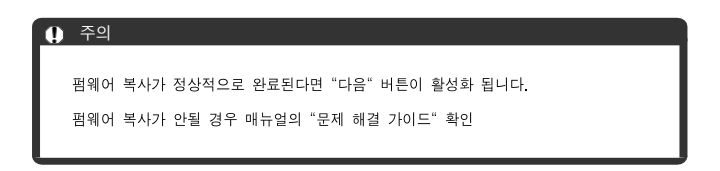

# <span id="page-15-0"></span>카드 삽입/분리하기

[삽입](#page-15-1)

■ [분리](#page-17-0)

[본](#page-15-1) 카메라에는 2개의 카드를 삽입할 수 있습니다. 카메라에 1개의 카드만 삽입해도 기록이 가능합니다.

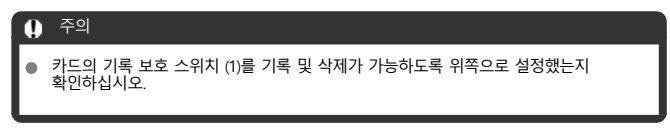

<span id="page-15-1"></span>삽입

1. 커버를 밀어서 엽니다.

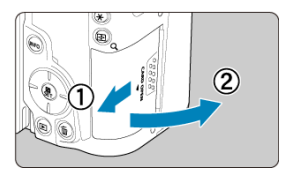

2. 카드를 삽입합니다.

카드 1

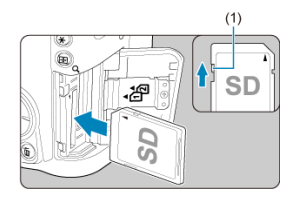

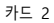

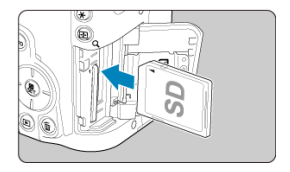

- $\bullet$  후면 카드 슬롯의 카드는  $[\n\overline{1}$ ], 전면 카드 슬롯의 카드는  $[\n\overline{2}$ ]입니다.
- 카드의 라벨 면이 그림과 같이 사용자 쪽을 향하게 한 다음 딸깍 소리가 날 때까지 삽입하십시오.
- 3. 커버를 닫습니다.

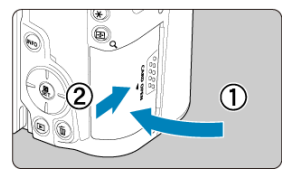

● 커버를 닫고 딸깍 소리가 나며 닫힐 때까지 화살표 방향으로 미십시오.

<span id="page-17-0"></span>1. 커버를 엽니다.

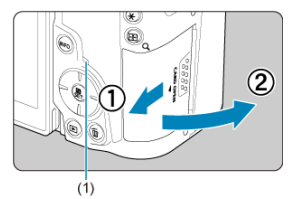

- $\bullet$  전원 스위치를 <  $\bigcirc$  FF >로 설정하십시오.
- 작동 표시등 (1)이 꺼진 것을 확인한 후에 커버를 여십시오.
- 화면에 [새로운 파일로 저장중...]이 표시되면 커버를 닫으십시오.
- 2. 카드를 제거합니다.

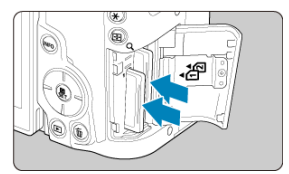

- 카드를 가볍게 눌렀다 놓으면 카드가 나옵니다.
- 카드를 빼낸 다음 커버를 닫아 주십시오.

주의

촬영 시 적색 아이콘이 표시된 직후에는 카드를 제거하지 마십시오. 카메라의 내부 온도가 높아 카드가 뜨거울 수 있습니다. 전원 스위치를 < OFF>로 설정하고 촬영을 잠시 중단한 후에 카드를 제거해주십시오. 촬영 후에 뜨거운 카드를 바로 제거하면 카드를 떨어뜨려 카드가 손상될 수 있습니다. 카드를 제거할 때는 주의하여 주십시오.

#### $0.79$

작동 표시등이 켜져 있거나 깜박이는 경우는 카드에서 이미지를 기록, 읽기, 삭제 중이거 나 데이터를 전송하는 중입니다. 이때는 카드 슬롯 커버를 열지 마십시오. 이미지 데이터, 카드 또는 카메라 손상을 방지하려면 작동 표시등이 점등하거나 .<br>기대에는 동안 다음의 조 작 및 행동을 하지 마십시오.

- 카드 제거
- 배터리 제거
- 카메라를 흔들거나 부딪치는 행위
- 전원 코드의 분리 또는 삽입 (별매품 가정용 전원 콘센트 액세서리 사용 시).
- 스크린에 카드 관련 에러 메시지가 표시되는 경우에는 카드를 카메라에서 분리한 후 재산 입하십시오. 에러 메시지가 계속 나타나는 경우에는 카드를 교체하여 주십시오.
- 손가락이나 금속으로 카드의 접점 부위를 접촉하지 마십시오. 접점을 먼지나 물에 노출 하지 마십시오. 접점 부위에 얼룩이 묻으면 접촉 불량이 발생할 수 있습니다.
- 멀티미디어 카드 (MMC)는 사용할 수 없습니다. (카드 에러가 표시됩니다.) UHS-II microSDHC/SDXC 카드는 microSD-SD 어댑터와 사용하지 않을 것을 권장합니다.

## <span id="page-19-0"></span>펌웨어 업데이트 가이드

이 장에서는 카메라 펌웨어 업데이트 방법에 관하여 설명합니다.

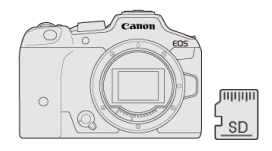

#### $($  $)$  주의

- 펌웨어 업데이트는 PC와 카메라 연결을 해제하고, 메모리카드에 복사한 펌웨어로, 카메라 자체적으로 ● 업데이트를 진행합니다.
- 펌웨어 업데이트에 중 전원이 차단되면 카메라가 오작동 할 수 있습니다. 업데이트 중에는 카메라의 ● 전원 스위치를 절대 끄지 마십시오.
- 펌웨어 업데이트 중에는 카드 슬롯 커버를 열지 마십시오.
- 업데이트 중에는 카메라의 버튼, 다이얼 또는 스위치를 조작하지 마십시오.

1. PC와 카메라의 연결을 해제합니다.

## 1. 펌웨어 업데이트

- $\Omega$
- 2. 메모리카드를 리더기(또는 PC)에서 분리하여 카메라에 삽입합니다.  $C$  참고 : [메모리카드](#page-15-1) 삽입/분리하기

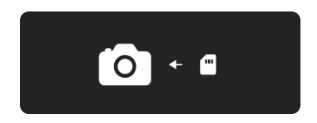

3. 카메라의 <MENU> 버튼을 눌러 [SET UP] – [펌웨어] 를 선택한 뒤, 카메라의 <SET> 버튼을 눌러주세요.

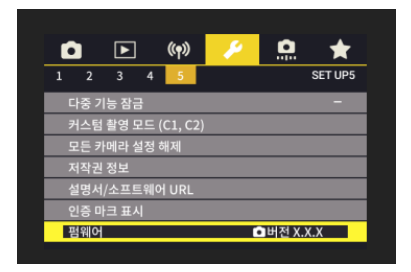

4. [OK]를 선택하고, <SET> 버튼을 눌러주세요.

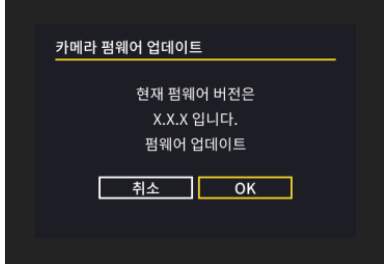

5. 업데이트 준비가 완료될 때까지 기다려 주세요. (최대 3분 소요)

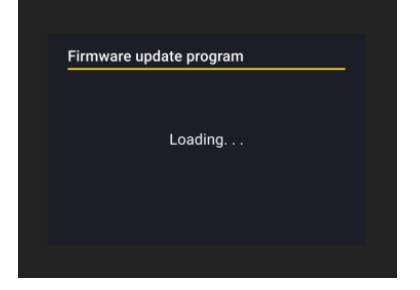

6. 펌웨어 업데이트 파일명이 표시되면, <SET> 버튼을 눌러주세요.

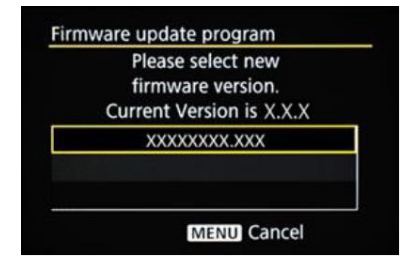

7. [OK]를 선택하고, <SET> 버튼을 눌러주세요.

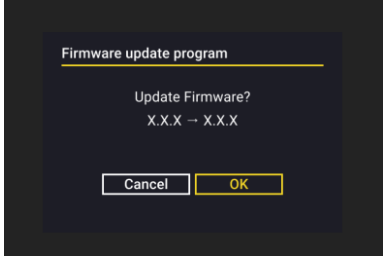

8. 업데이트가 완료될 때까찌 전원을 끄거나 버튼 등을 조작하지 마십시오. 카메라가 손상될 수 있습니다.

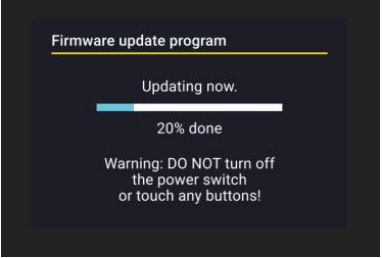

9. 업데이트 완료 화면을 확인하고 <SET> 버튼을 누릅니다. 기종에 따라 "업데이트 완료" 화면이 표시되지 않을 수 있습니다.

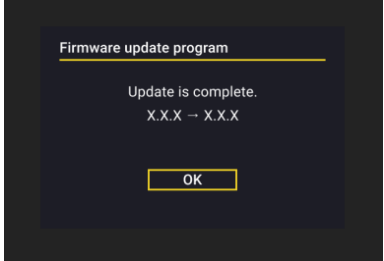

- 2. 펌웨어 버전 확인
	- 1. 카메라의 전원을 켜고<MEUNU> 버튼을 눌러 [SET UP] – [펌웨어] 를 선택합니다.
	- 2. 펌웨어의 버전을 확인합니다. [펌웨어 Ver . XXX]

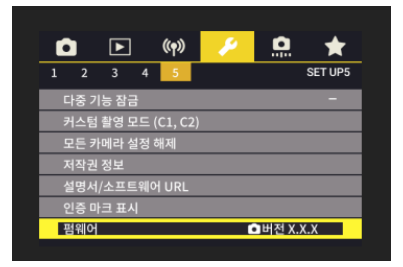

주의업데이트를 완료한 이후 펌웨어 버전을 확인하여. 정상적으로 업데이트가 완료되었는지 확인해주세요.

## <span id="page-23-1"></span><span id="page-23-0"></span>문제 해결 가이드

- $\mathbb Z$  [소프트웨어](#page-23-2) 관련
- [카메라](#page-24-2) 관련

#### <span id="page-23-2"></span>소프트웨어 관련

#### 파일을 다운로드하는 중 문제가 발생하였습니다.

- "다시 시도" 버튼을 클릭하여 다운로드를 재시작.  $\bullet$
- 원인 비정상 다운로드, 인터넷 연결 끊김 등

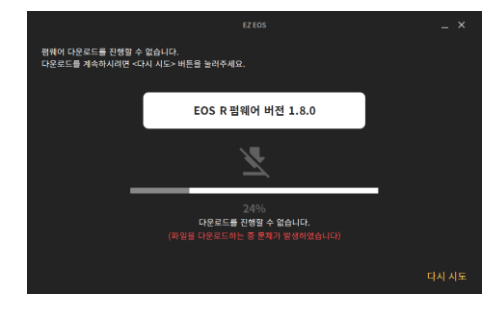

#### 메모리 카드의 연결 상태와 용량을 확인해 주세요.

 $\bullet$ "다시 시도" 버튼을 클릭하여 다운로드를 재시작. ● 원인 - 메모리카드 연결끊김/용량부족, 펌웨어 압축해제실패

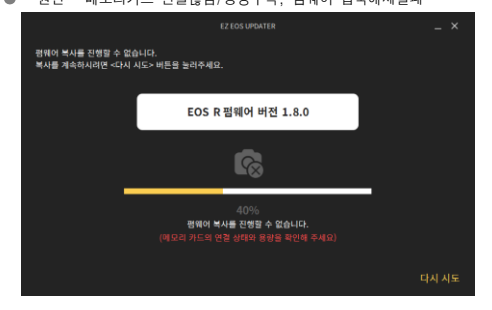

# <span id="page-24-2"></span><span id="page-24-1"></span>카메라 관련

<span id="page-24-0"></span>카메라 펌웨어 업데이트 도중 업데이트 화면이 나오지 않는 문제.

- 업데이트 과정에서 아래의 화면이 표시 되지 않을 때.
- 조치 : 펌웨어 복사 단계부터 재시작

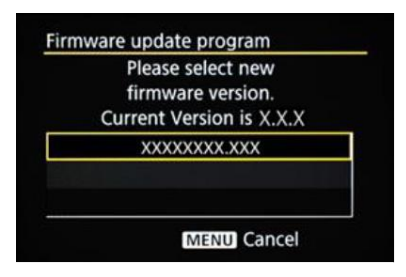

카드의 연결 상태와 용량을 확인해 주세요.

- $\bullet$ "다시 시도" 버튼을 클릭하여 다운로드를 재시작.
- 업데이트를 올바르게 완료할 수 없는 경우 서비스센터 문의

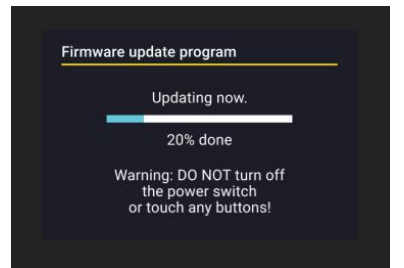